## **Application Discovery Manager Repository Reference Guide**

vCenter Application Discovery Manager 6.1.1

This document supports the version of each product listed and supports all subsequent versions until the document is replaced by a new edition. To check for more recent editions of this document, see <http://www.vmware.com/support/pubs>.

EN-000452-01

## **vm**ware<sup>®</sup>

You can find the most up-to-date technical documentation on the VMware Web site at:

[http://www.vmware.com/support/](http://www.vmware.com/support)

The VMware Web site also provides the latest product updates.

If you have comments about this documentation, submit your feedback to:

[docfeedback@vmware.com](mailto:docfeedback@vmware.com)

Copyright © 2010 VMware, Inc. All rights reserved. This product is protected by U.S. and international copyright and intellectual property laws. VMware products are covered by one or more patents listed at <http://www.vmware.com/go/patents>.

VMware is a registered trademark or trademark of VMware, Inc. in the United States and/or other jurisdictions. All other marks and names mentioned herein may be trademarks of their respective companies.

**VMware, Inc.** 3401 Hillview Ave. Palo Alto, CA 94304 www.vmware.com

## **Contents**

#### About This [Book 5](#page-4-0)

#### **[1](#page-6-0)** [Introduction 7](#page-6-1)

[Overview 7](#page-6-2) How Data Is [Collected 7](#page-6-3) [Synchronizing](#page-7-0) the External Database 8

#### **[2](#page-10-0)** Set Up the External Reports Scheme [Configuration](#page-10-1) Policy 11

Set Up and Monitor the External Reports Scheme [Configuration](#page-10-2) Policy 11 Creating the External Reports Scheme [Configuration](#page-10-3) Policy 11 Check the Status of the [Synchronization](#page-12-0) Process 13

#### **[3](#page-14-0)** External Database [Setup 15](#page-14-1)

External Database System [Requirements 15](#page-14-2) Minimum Hardware [Requirements 15](#page-14-3) Software [Requirements 15](#page-14-4) Installing and [Configuring](#page-15-0) the External Database for Oracle 16 Install the Client‐Side [Script 16](#page-15-1) Create the External [Reporting](#page-16-0) Database User 17 Create the adm\_olap [Tables 17](#page-16-1) Configure the [Synchronization](#page-17-0) Process 18 Installing and [Configuring](#page-19-0) the External Database for MS SQL 20 Install the Client‐Side [Scripts 20](#page-19-1) Install the External Database for MS SQL [Server 20](#page-19-2) Configure the [Synchronization](#page-20-0) Process 21 Manually Loading Data to the External [Database 23](#page-22-0) Checking the Status of the External Database Load [Process 23](#page-22-1) Upgrading the External [Database 24](#page-23-0) [Upgrading](#page-23-1) for MS SQL 24 Upgrading for [Oracle 25](#page-24-0)

#### **[4](#page-26-0)** ADM ERD [Schema 27](#page-26-1)

Overview of External Database [Tables 28](#page-27-0) Database Structure and [Dependencies 28](#page-27-1) [Address 29](#page-28-0) [Change\\_Log 29](#page-28-1) [CPU 29](#page-28-2) [Database 30](#page-29-0) [Dependency 30](#page-29-1) [Group\\_Membership 31](#page-30-0) [Installed\\_Software 32](#page-31-0) [IP\\_Route 32](#page-31-1) [Java\\_EE 33](#page-32-0) [Network\\_Element 33](#page-32-1) [Network\\_Interface 34](#page-33-0)

[Port 35](#page-34-0) [Property 35](#page-34-1) [Service 36](#page-35-0) [Storage\\_Device 36](#page-35-1) [Switch\\_Address\\_Forwarding 37](#page-36-0) [Time 37](#page-36-1) [Usage\\_Metric 38](#page-37-0) [Usage\\_Metric\\_Baseline 38](#page-37-1) [Virtual\\_System\\_Settings 38](#page-37-2)

**[5](#page-40-0)** ADM Custom [Reports 41](#page-40-1)

Creating Custom [Reports 41](#page-40-2) Host [Inventory 41](#page-40-3) Connection [Inventory 41](#page-40-4) Most Used [Services 41](#page-40-5) Application [Dependency 42](#page-41-0)

[Index 43](#page-42-0)

## <span id="page-4-0"></span>**About This Book**

The VMware vCenter™ Application Discovery Manager (ADM) Repository Reference Guide provides information about setting up and configuring the ADM external repository. It describes the table structure and dependencies within the ADM external database and also illustrates the tables. To help you with the custom reports, the book provides examples of reports that can be generated from the ADM external database.

#### **Intended Audience**

This document is part of the VMware vCenter Application Discovery Manager documentation set, and is intended for use by corporate Information Technology (IT) personnel who need to monitor enterprise applications and resources and make decisions about acquiring, allocating, and modifying these resources. Readers of this guide are expected to be familiar with these topics:

- Oracle database
- SQL

## **VMware Technical Publications Glossary**

VMware® Technical Publications provides a glossary of terms that might be unfamiliar to you. For definitions of terms as they are used in VMware technical documentation go to <http://www.vmware.com/support/pubs>.

#### **Document Feedback**

VMware welcomes your suggestions for improving our documentation. If you have comments, send your feedback to docfeedback@vmware.com.

## **Technical Support and Education Resources**

The following sections describe the technical support resources available to you. To access the current version of this book and other books, go to [http://www.vmware.com/support/pubs.](http://www.vmware.com/support/pubs)

#### **Online and Telephone Support**

To use online support to submit technical support requests, view your product and contract information, and register your products, go to [http://www.vmware.com/support.](http://www.vmware.com/support)

Customers with appropriate support contracts should use telephone support for the fastest response on priority 1 issues. Go to [http://www.vmware.com/support/phone\\_support](http://www.vmware.com/support/phone_support.html).

#### **Support Offerings**

To find out how VMware support offerings can help meet your business needs, go to [http://www.vmware.com/support/services.](http://www.vmware.com/support/services)

#### **VMware Professional Services**

VMware Education Services courses offer extensive hands‐on labs, case study examples, and course materials designed to be used as on‐the‐job reference tools. Courses are available onsite, in the classroom, and live online. For onsite pilot programs and implementation best practices, VMware Consulting Services provides offerings to help you assess, plan, build, and manage your virtual environment. To access information about education classes, certification programs, and consulting services, go to [http://www.vmware.com/services.](http://www.vmware.com/services/)

# <span id="page-6-1"></span><span id="page-6-0"></span>**Introduction**

This chapter introduces the VMware vCenter™ Application Discovery Manager (ADM) repository and provides an overview that includes descriptions of data collection, table types, and key fields.

This chapter includes the following topics:

- ["Overview"](#page-6-2) on page 7
- ["Synchronizing](#page-7-0) the External Database" on page 8

#### <span id="page-6-2"></span>**Overview**

The ADM provides standard reports based on the data collected and stored in the ADM Repository. The schema of the new ADM External Database is simple to understand and allows you to write reporting queries over it without disrupting the performance of the other ADM services.

#### <span id="page-6-3"></span>**How Data Is Collected**

<span id="page-6-5"></span>The ADM collects, manages, and stores data through the components listed in [Table 1](#page-6-4)-1.

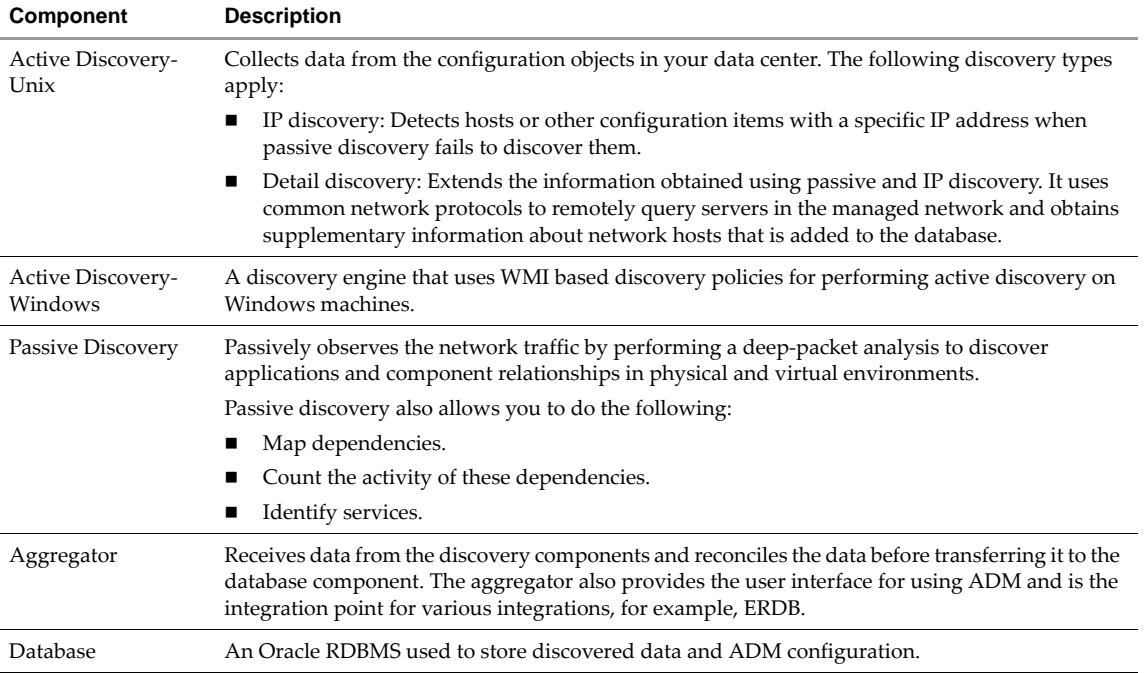

<span id="page-6-4"></span>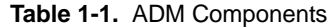

[Figure 1](#page-7-1)-1 illustrates how data is collected and stored in the ADM database.

<span id="page-7-1"></span>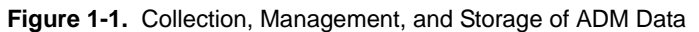

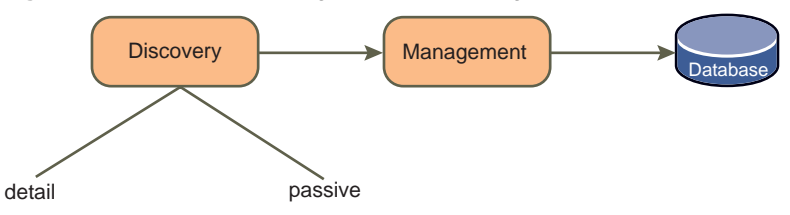

The data stored in the ADM database cannot be customized or manipulated for creating custom reports. Therefore, ADM provides functionality for exporting the data into an ADM external repository, from which custom reports are created.

The data transferred to the external repository is not real-time data. It is synchronized at regular intervals as defined in the External Reports Scheme Configuration policy.

## <span id="page-7-0"></span>**Synchronizing the External Database**

<span id="page-7-6"></span>[Figure 1](#page-7-2)‐2 illustrates how the ADM external database is synchronized with the ADM repository through the ETL (Extract‐Transform‐Load) process. Extraction and transformation is done through ADM and loading is done by the adm\_olap component on the external database host.

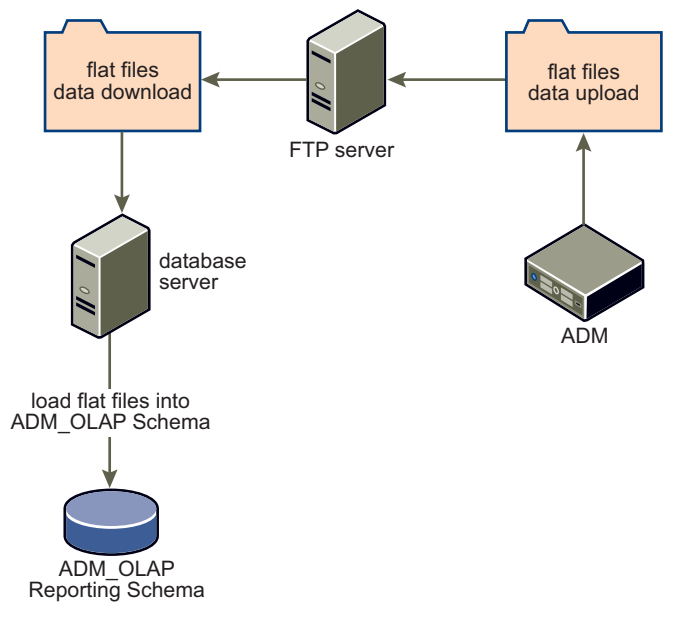

<span id="page-7-2"></span>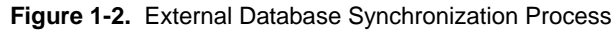

The synchronization process comprises of the following steps:

- <span id="page-7-5"></span><span id="page-7-4"></span>1 The synchronization is triggered according to the settings in the External Reports Scheme Configuration policy.
- 2 ADM checks the status of the replication to ensure that the previous synchronization and that any report requests against the external database has completed.
- 3 ADM extracts the data files for the load process as follows:
	- a The Report Schema is extracted and translated to .csv files.
	- b The data files are compressed and placed together in a single Zip archive.
	- c The Zip file is uploaded to the assigned FTP server.
- <span id="page-7-3"></span>4 The system running the external database periodically checks the FTP server for data files based on the synchronization schedule defined on the external database system.
- 5 When a data file is found, the following process takes place on the external database system:
	- a The latest Zip file is downloaded.
	- b The Zip file is extracted to the decompressed . csv data files.
	- c The database loading is performed using the database specific loader.

#### **Performance and Scalability**

The following steps indicate the amount of time required to complete each process:

- <span id="page-8-0"></span>■ Extraction and flat file creation: This step utilizes the ADM resources to the maximum. Therefore, it is scheduled to extract the data at night or some other period of low resource consumption and to allow enough time to complete.
- **Transferring the data files: This step involves uploading of the flat files from the ADM Repository** appliance to the external database host. This step does not consume many ADM resources. However, the transfer time might vary greatly because of network conditions at the external database host site.
- Loading the database: This step might take few hours to complete.

ADM Repository Reference Guide

# <span id="page-10-1"></span><span id="page-10-0"></span>**Set Up the External Reports Scheme Configuration Policy 2**

The ADM Console provides the necessary functionality to:

- "Set Up and Monitor the External Reports Scheme [Configuration](#page-10-2) Policy" on page 11
- "Check the Status of the [Synchronization](#page-12-0) Process" on page 13

### <span id="page-10-2"></span>**Set Up and Monitor the External Reports Scheme Configuration Policy**

<span id="page-10-5"></span>The External Reports Scheme Configuration policy defines the FTP site where the database files are sent and how often extraction is performed. The External Reports Scheme Configuration provides functionality for running the policy automatically at a scheduled time, or starting the synchronization now.

This policy only controls the following steps of the synchronization process:

- Database data extraction
- <span id="page-10-6"></span>Database files creation
- **Posting the database files to the FTP site**

You must configure the external database host to retrieve the data files from the FTP site and complete the synchronization process. [Chapter 3,](#page-14-5) "External Database Setup," on page 15 provides complete details.

#### <span id="page-10-4"></span><span id="page-10-3"></span>**Creating the External Reports Scheme Configuration Policy**

#### **To set up the External Reports Scheme Configuration policy**

- 1 Log in to the ADM Console as *admin* user.
- 2 From the ADM Console, navigate to **Connectors** > **Reports** and click **Configuration** in the left pane.

3 In the **Publisher** tab, enter the FTP site to which the data files are published as shown below.

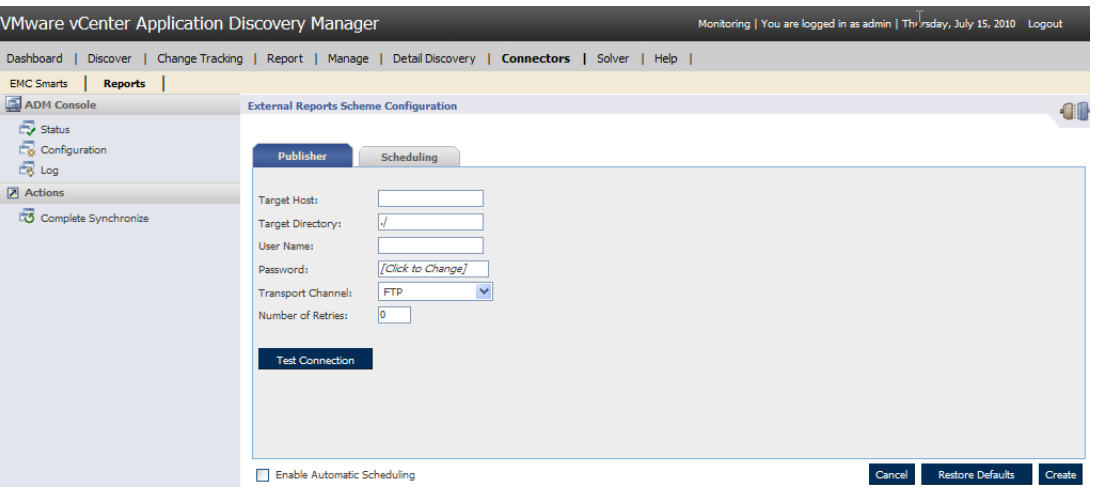

where:

- **Target Host**: The system hosting the FTP server.
- **Target Directory**: The directory on the FTP server host to which the files are sent.
- **User Name**: The name of a user with access to the FTP server.
- **Password**: The password associated with the user name.

<span id="page-11-1"></span>NOTE Ensure that the user name and password are the same, as used to configure the synchronization on the external database system as described in "Installing and [Configuring](#page-15-2) the External [Database](#page-15-2) for Oracle" on page 16 for Oracle databases user and "Installing and [Configuring](#page-19-3) the External [Database](#page-19-3) for MS SQL" on page 20 for MS SQL Server users.

- **Transport Channel**: Allows user to choose between FTP and Secured FTP (SFTP) for data upload from the drop‐down menu.
- <span id="page-11-0"></span>**Number of Retries**: The number of times the synchronization process attempts, in case of failure.
- 4 Click **Test Connection** to test the connection to the FTP server based on the publishing credential you entered. If you have entered invalid credentials or if the FTP server is down, the test times out or fails.
- 5 Click **Create policy**. If you have previously defined the policy, click **Update**.

#### **Running the Synchronization Process at Scheduled Times**

#### **To schedule the synchronization process**

1 After creating the External Reports Scheme Configuration policy, select the **Enable Automatic Scheduling** option at the bottom of the page as shown below.

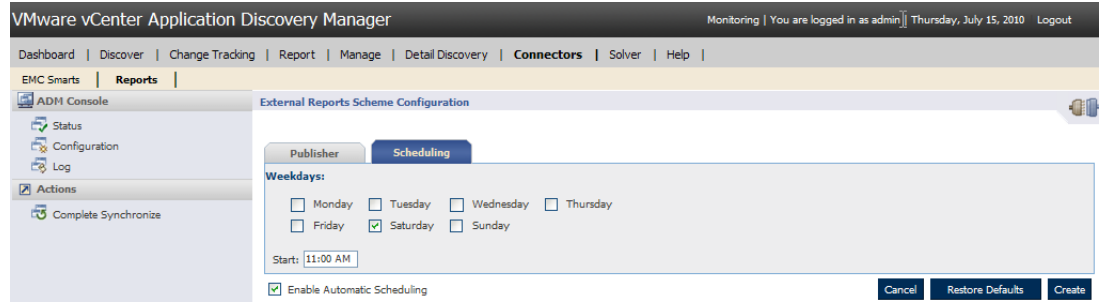

2 In the **Scheduling** tab, select one or more days of the week to schedule the start of the synchronization.

3 Enter the time of day the synchronization occurs.

In the above example the synchronization automatically begins every Saturday at 11:00 A.M.

4 Click **Update** to save the setting.

#### <span id="page-12-1"></span>**Running the Synchronization Process Now**

#### **To start the synchronization process on demand**

After creating the External Reports Scheme Configuration policy, click **Complete Synchronization** under the **Actions** menu in the left pane.

**IMPORTANT** If an existing synchronization process has not completed, then ADM does not start the synchronization process.

#### <span id="page-12-0"></span>**Check the Status of the Synchronization Process**

The ADM Console displays the status of the External Reports Schema Configuration policy that includes the following synchronization steps:

- Extraction of the database file.
- Creation of the database file.
- Posting the database files to the FTP site.

#### **To check the status of the synchronization process**

- 1 Log in to the ADM Console as *admin* user.
- 2 From the ADM Console, navigate to **Connectors** > **Reports** and click **Status** in the left pane.
- 3 The display pane lists the following parameters:
	- **Last Sync. Time**: The last time the external database was synchronized with the ADM repository. The time is based on the location of the appliance.
	- **Synchronization Status**: The status of the synchronization process.

**NOTE** Status of the synchronization process is one of the following:

- **Idle**: The process is idle. Nothing is currently running.
- **Sync** in progress: The ADM synchronization process is in progress.
- **Complete**: The ADM synchronization is complete and the FTP files are loaded to the FTP Server.
- **Scheduled Synchronization Status**: the status of the synchronization schedule.

**NOTE** Status of the synchronization schedule is one of the following:

- Active: The synchronization schedule is set and runs at the scheduled time.
- **Not Active**: There is no schedule associated with the policy.
- **Populated Elements**: Lists the elements that were populated to the external database during the last synchronization.
- **Count**: Gives the number of elements that were populated to the external database.
- 4 Click **Log** in the left pane to view the messages, describing the events of the synchronization process.

ADM Repository Reference Guide

## <span id="page-14-5"></span><span id="page-14-1"></span><span id="page-14-0"></span>**External Database Setup 3**

To use the external database functionality you need to perform the following steps:

- "External Database System [Requirements"](#page-14-2) on page 15
- "Installing and [Configuring](#page-15-0) the External Database for Oracle" on page 16
- "Installing and [Configuring](#page-19-0) the External Database for MS SQL" on page 20
- ["Manually](#page-22-0) Loading Data to the External Database" on page 23
- ["Checking](#page-22-1) the Status of the External Database Load Process" on page 23
- ["Upgrading](#page-23-0) the External Database" on page 24

#### <span id="page-14-2"></span>**External Database System Requirements**

To incorporate an external database into your ADM environment, you need the following components:

- Access to an FTP server.
- The external reporting database client has to be installed on the same server as the database.
- <span id="page-14-6"></span>The hardware and software requirements as follows.

#### <span id="page-14-3"></span>**Minimum Hardware Requirements**

Ensure that your system meets the following hardware requirements:

- 2 GB memory.
- Dual core 1.8 GHZ CPU.
- 500 MB for the client installation. If the data Zip files are retained on the server, more disk space is needed.
- <span id="page-14-8"></span>1 GB for the database instance.

#### <span id="page-14-4"></span>**Software Requirements**

The software requirements for each type of database are as follows:

#### <span id="page-14-7"></span>**Oracle as the External Database**

Ensure the system meets the following requirements when using Oracle as external database:

- Red Hat Enterprise Linux 4.0
- Oracle 10g R2 (10.2.0.1.0)
- Perl with the Archive::Zip module:

Perl is bundled with RHEL 4.0, but the Archive::Zip module for handling Zip files needs to be installed manually.

To verify that the Archive::Zip module is loaded, run the following:

perl -MArchive::Zip -e 'print'

If the result is: Archive::Zip module is installed, then the module is installed correctly.

If the result starts with: can't find Archive/Zip, then it is not installed.

To install this, execute the following command from the command prompt, with root permissions: cpan -i Archive::Zip

Perl with Expect module:

To install, run the following:

yum install perl-Expect

#### <span id="page-15-6"></span>**MS SQL as the External Database**

Ensure the system meets the following requirements when using MS SQL as the external database:

- Windows 2003 Service Pack 2
- MS SQL 2005
- psftp installed and added to the PATH env properties
- Perl with the Archive::Zip module

<span id="page-15-4"></span><span id="page-15-3"></span>Common Perl distribution for Windows is ActivePerl from ActiveState. The necessary Archive::Zip module is bundled with ActivePerl.

### <span id="page-15-2"></span><span id="page-15-0"></span>**Installing and Configuring the External Database for Oracle**

Use the following procedures to install and configure the external database for Oracle.

#### <span id="page-15-5"></span><span id="page-15-1"></span>**Install the Client-Side Script**

#### **To install the client-side script**

- 1 Copy the ADM external database installation file (adm\_olap\_v.X.X-XXX.zip, where *v.X.X‐XXX* is the ADM version and build number) from http://downloads.vmware.com/Application Discovery Manager.
- 2 Log in to the Linux Server.
- 3 Change directories to the location of the installation file.
- 4 Unzip the  $adm\_olap_v.X.X-XXX$ . zip to a directory of your choice.

A directory named adm\_olap is created with all the client‐side scripts in it.

5 Change the adm\_olap directory permission to allow read access to all users.

To enable read permission, in Linux run:

chmod 777 -R adm\_olap

#### <span id="page-16-0"></span>**Create the External Reporting Database User**

#### **To create an external reporting database user**

**NOTE** You must have database administrator permissions to create an adm\_olap user and have \$ORACLE\_HOME/bin dir in the PATH to install and configure the host on which the external database is installed.

1 Switch to a user with oracle permissions for example:

```
$ su - oracle
$Password:
```
2 Change directory to unzip\_path/adm\_olap/schema/oracle/:

cd unzip\_path/adm\_olap/schema/oracle/

where unzip\_path/adm\_olap/schema/oracle/ is the directory in which the  $adm_O \tag{10} U. X. X-XXX.$ zip file was extracted.

3 Log in to the SQLplus server:

```
$ sqlplus '/as sysdba'
SQL*Plus: Release 10.1.0.2.0 - Production on Wed Dec 12 14:17:01 2007
Copyright (c) 1982, 2004, Oracle. All rights reserved.
Connected to:
Oracle Database 10g Release 10.1.0.2.0 - Production
```
- 4 Verify that the instance is running, the database is mounted, and the listener is started.
- 5 Run the SQL script to create the adm\_olap user:

```
sql> @create_olap_user.sql
```

```
User created.
Grant succeeded.
```
**NOTE** The user created here must be the same userthat was defined when setting up the External Reports Scheme Configuration policy. The External Reports Scheme Configuration defines the FTP server where the extracted data files are transferred and how often the synchronization occurs.

6 Type **quit** to exit the sqlplus prompt.

#### <span id="page-16-1"></span>**Create the adm\_olap Tables**

#### **To create the adm\_olap tables**

**NOTE** The adm\_olap schema creation is meant to be managed by the client Database Administrator (DBA). Simple SQL scripts are provided to support the basic ADM tables. To support additional information add external tables. Changes to the tables provided with ADM are overwritten with each load. The scripts are located where the adm\_olap\_v.X.X-XXX.zip file was extracted followed by/**schema/oracle**.

1 Log in to SQLplus as adm\_olap:

sqlplus adm\_olap/adm\_olap

2 Run the SQL script to create the tables:

SQL> @create\_tables.sql

3 Type **quit** to exit the sqlplus prompt.

**NOTE** Do not add constraints. With the constraints turned on, the loader fails to load the data.

#### <span id="page-17-1"></span><span id="page-17-0"></span>**Configure the Synchronization Process**

#### **To configure the synchronization process**

1 Configure the sync.properties file located in the adm\_olap directory:

NOTE An example file, sync.properties.example, is provided in adm\_olap, to use as a template to configure the synchronization process.

a Make a copy of the sync.properties.example file and name it sync.properties:

cp sync.properties.example sync.properties

b In the sync.properties file, modify the FTP information. Enter the proper credentials, host remote directory, and whether or not to delete the files from the FTP server after the synchronization process completes:

```
ftp.user=ftp-user
ftp.password=ftp-password
ftp.host=ftp-hostname
ftp.dir=remote-dir
ftp.local.dir=tmp
# filter FTP files: consider only files starting with the prefix.
ftp.file.prefix=adm_olap
# delete files from FTP when done?
ftp.delete.files=true
```
c In the sync.properties file, ensure that the loader information points to the Oracle:

loader.exec=./load\_oracle.pl loader.dir=load loader.data.dir=data

**NOTE** Use the same user credentials when setting up the External Reports Scheme Configuration policy as described in "Creating the External Reports Scheme [Configuration](#page-10-4) Policy" on page 11

d In the sync.properties file, modify the archiving if necessary:

# archive option will save a local copy of the compressed data at the specified directory archive=true archive.dir=archive

archive and archive.dir defines whether or not to store the zipped files locally for history tracking.

You can add the hooks if necessary. hook.before.load= and hook.after.load= allow custom behavior just before the data loading and after the loading is complete. Such hooks are used to add or drop indices, to add client specific data for loading together with ADM data, or any other desired actions. The property contains the path to an executable script:

```
# This can be used, for example, to remove indexes before the data loading
# and re-create the indexes after the load is complete.
#hook.before.load=
#hook.after.load=
```
2 Configure the database loader for Oracle.

The Oracle loader script is configured using the oracle.properties file, that is located in the unzip\_path/adm\_olap/load/directory. An example file, oracle.properties.example, has been provided in unzip\_path/adm\_olap/load/:

a Make a copy of the oracle.properties.example file and name it oracle.properties:

cp oracle.properties.example oracle.properties

b If you had defined a custom adm\_olap user name and password when you had created the database user as described in "Create the External [Reporting](#page-16-0) Database User" on page 17, then change the user name and password credentials accordingly:

user.id=adm\_olap/adm\_olap

c Change the delete.data.files parameter to =true if you want to delete the data files after they are loaded. If you keep the default, you need additional dataspace than defined in ["External](#page-14-2) Database System [Requirements"](#page-14-2) on page 15:

delete.data.files=false

3 Load the time data.

The current adm\_olap schema has a time dimension table that is static. Fill the time table once and leave it unchanged thereafter. Perform the following steps before the loader first run:

```
cd adm_olap
unzip static_data/time.csv.zip -d data/
```
The time.csv data is loaded the next time the synchronization process runs.

- 4 Test the configuration to ensure that you have installed and configured the client correctly:
	- a Run a complete synchronization from the ADM Console as described in ["Running](#page-12-1) the [Synchronization](#page-12-1) Process Now" on page 13.
	- b After the upload completes, log in as a user with Oracle permissions, on the system on which the database is installed.
	- c Change directories to unzip\_path/adm\_olap/ and run the synchronization process:

```
cd <unzip_path>/adm_olap/
chmod 755 sync_adm_olap.pl
$ ./sync_adm_olap.pl
```
NOTE For secure FTP, use the sync\_adm\_olap\_sftp\_oracle.pl script instead of sync\_adm\_olap.pl

- 5 Schedule the synchronization process on Linux.
	- a Log in as a user with oracle permissions and enter:

crontab -e

b Verify the following information. It has to be part of the crontab for it to run properly:

```
PATH=... <oracle home full path/bin>
ORACLE_SID=<>
ORACLE_HOME=<>
<cron expression><install dir>/adm_olap/sync_adm_olap.pl >> 
               <install_dir>/adm_olap/log/sync.log 2>&1
```
**NOTE** For secure FTP, use the sync\_adm\_olap\_sftp\_oracle.pl script instead of sync\_adm\_olap.pl and for more information about cron expression please contact your unix admin.

The following is an example of a cron entry in Linux, where the process is scheduled to run after every 15 minutes:

```
PATH=...
ORACLE_SID=...
ORACLE_HOME=...
*/15 * * * * <install dir>/adm_olap/sync_adm_olap.pl >> <install dir>/adm_olap/log/sync.log 
               2>&1
```
## <span id="page-19-3"></span><span id="page-19-0"></span>**Installing and Configuring the External Database for MS SQL**

Use the following procedures to install and configure the external database for MS SQL.

#### <span id="page-19-4"></span><span id="page-19-1"></span>**Install the Client-Side Scripts**

#### **To install the client-side script**

**NOTE** You must have administrator privileges to install the client-side scripts on Windows.

- 1 Copy the ADM external database installation file  $(\text{adm\_olap\_}v. X. X-XXX.$ zip) from http://downloads.vmware.com/Application Discovery Manager.
- 2 Unzip the  $adm\_olap_v.X.X-XXX$ . zip to a directory of your choice.

A directory named adm\_olap is created with all the client‐side scripts in it.

#### <span id="page-19-2"></span>**Install the External Database for MS SQL Server**

#### **To install the external database for MS SQL**

**NOTE** You can use either SQL Server Management Studio or SQLCMD command to run the installation scripts. The following steps demonstrate the commands using SQLCMD.

- 1 From the Windows **Start** menu, select **Run** and type **cmd**. The command prompt appears.
- 2 Change directories to unzip\_path/adm\_olap/schema/sqlserver/:

cd <path>\adm\_olap\schema\sqlserver

3 Run the create\_database.sql script to create the ADM external database:

sqlcmd -S <serverName> -i create\_database.sql

4 Run the create\_olap\_schema.sql script to create the adm\_olap schema:

sqlcmd -S <serverName> -i create\_olap\_schema.sql

5 Run the create\_adm\_olap\_login.sql script to create the login:

sqlcmd -S <serverName> -i create\_adm\_olap\_login.sql

6 Run the create\_user\_for\_login.sql script to create the login user:

sqlcmd -S <serverName> -i create\_user\_for\_login.sql

**NOTE** The user created here, must be the same user that was defined when setting up the External Reports Scheme Configuration policy. The External Reports Scheme Configuration policy defines the FTP server where the extracted data files are transferred and how often the synchronization occurs.

7 Run the create\_tables.sql script to create the adm\_olap tables:

sqlcmd -S <serverName> -i create\_tables.sql

**NOTE** Do not add constraints. With the constraints turned on, the loader fails to load the data.

#### <span id="page-20-1"></span><span id="page-20-0"></span>**Configure the Synchronization Process**

#### **To configure the synchronization process**

1 Configure the sync.properties file located in the unzip\_path/adm\_olap directory.

NOTE An example file, sync.properties.example, is provided in unzip\_pathadm\_olap to use as a template for configuring.

a Make a copy of the sync.properties.example file and name it sync.properties:

copy sync.properties.example sync.properties

b In the sync.properties file, modify the FTP information. Enter the proper credentials, host remote directory, and whether or not to delete the files from the FTP server after the synchronization process completes:

```
ftp.user=ftp-user
ftp.password=ftp-password
ftp.host=ftp-hostname
ftp.dir=remote-dir
ftp.local.dir=tmp
# filter FTP files: consider only files starting with the prefix.
ftp.file.prefix=adm_olap
# delete files from FTP when done?
ftp.delete.files=true
```
**NOTE** Use the same user credentials when setting up the External Reports Scheme Configuration policy as described in "Creating the External Reports Scheme [Configuration](#page-10-4) Policy" on page 11

c In the sync.properties file, ensure that the loader information points to the MS SQL Server:

```
loader.exec=load_sqlserver.pl
loader.dir=load
loader.data.dir=data
```
where:

loader.dir and loader.exec provide the location and script to run for loading the data.

loader.data.dir is the data directory where the decompressed files are stored (relative to the unzip\_path/adm\_olap directory).

unzip\_path/adm\_olap/data is the default directory and is left unchanged.

d In the sync.properties file, modify the archiving if necessary:

# archive option will save a local copy of the compressed data at the specified directory archive=true

archive.dir=archive

archive and archive.dir defines whether or not to store the zipped files locally for history tracking.

You can add the hooks if necessary. hook.before.load= and hook.after.load= allow custom behavior just before the data loading and after the loading is complete. Such hooks are used to add or drop indices, to add client specific data for loading together with ADM data, or any other desired actions. The property contains the path to an executable script:

```
# This can be used, for example, to remove indexes before the data loading
# and re-create the indexes after the load is complete.
#hook.before.load=
#hook.after.load=
```
2 Configure the database loader for MS SQL Servers.

The SQL Server loader script is configured using the sqlserver.properties file, that is located in the unzip\_path/adm\_olap/load/ directory. An example file, sqlserver.properties.example, is provided in unzip\_path/adm\_olap/load/:

- a Make a copy of the sqlserver.properties.example file and name the file as sqlserver.properties.
- b Change the delete.data.files parameter to =true if you want to delete the data files after they are loaded. If you keep the default, you need additional dataspace than is defined in ["External](#page-14-2) Database System [Requirements"](#page-14-2) on page 15:

delete.data.files=false

3 Load the time data.

The current adm\_olap schema has a time dimension table that is static. Fill the time table once and leave it unchanged thereafter. To have the loader load the time data upon initiation:

Unzip the static\_data/time.csv.zip file into the unzip\_path/adm\_olap/data directory.

The time.csv data is loaded the next time the synchronization process runs.

- 4 Test your configuration:
	- a Run a complete synchronization from the ADM Console as described in ["Running](#page-12-1) the [Synchronization](#page-12-1) Process Now" on page 13.
	- b After the upload completes, log in as a user with administrator permissions, on the system on which the database is installed.
	- c From the Windows **Start** menu, select **Run** and type **cmd**. The command prompt appears.
	- d Change directories to unzip\_path\adm\_olap\and run the synchronization process:

cd <unzip\_path>\adm\_olap\ <perl\_dir>\bin\perl.exe <install\_dir>\adm\_olap\sync\_adm\_olap.pl

NOTE For secure FTP, use the sync\_adm\_olap\_sftp\_sqlserver.pl script instead of sync\_adm\_olap.pl

To avoid id key verification for the first time by creating the id key, run psftp manually against the FTP server using command line psftp -pw password user@host. Type **yes** when prompted.

5 Schedule the synchronization process to run automatically for the MS SQL database:

**NOTE** For the Windows scheduled task functionality, the flexibility to schedule tasks is limited. The schedules available are daily, weekly, monthly, and one time only, when the computer starts, or when the user logs in.

- a From the Windows **Start** menu, navigate to **Setting** > **Control Panel** > **Scheduled tasks**.
- b Double‐click **Add Scheduled Task** to open the **Schedule Task Wizard**.
- c Click **Next** to select the task you are scheduling.
- d Browse to the unzip\_path/adm\_olap directory and select sync\_adm\_olap.pl.

**NOTE** For secure FTP, use the sync\_adm\_olap\_sftp\_sqlserver.pl script instead of sync\_adm\_olap.pl

- e Enter a name for the syn\_adm\_olap.pl task schedule.
- f Select how often you want to run the task from the options and click **Next**.
- g Depending on the interval selected, define the time, days, and the date to start the task.
- h Enter the user credentials of the host administrator to ensure that environment settings are configured correctly.
- i If the user name and password is recognized, a message is displayed confirming the task has been scheduled.
- j Select **Open advanced properties for this task when I click Finish** option.
- k Click **Finish**.
- l From the Windows **Start** menu, navigate to **Setting** > **Control Panel** > **Scheduled tasks**.
- m Right‐click the task and click **Properties**. The task Properties dialog appears.
- n The script is a Perl script and has to be run by Perl. Change the **Run** field to obtain the full path of the perl executable. For example:

C:\Perl\bin\perl.exe <install\_dir>\adm\_olap\sync\_adm\_olap.pl

where: C:\Perl\bin\ is the Perl installation directory.

If Perl is installed in another location, be sure to use the correct path.

o View the loader logs under unzip\_path\adm\_olap\load\sqlserver\log

<span id="page-22-2"></span>**NOTE** The user can log into the external database by typing **adm\_olap** in the **Username** and **Password** fields.

#### <span id="page-22-0"></span>**Manually Loading Data to the External Database**

The data files are manually loaded to the external database.

#### **To load the zip files manually for Oracle**

1 Unzip the contents of the zip file to the unzip\_path/adm\_olap/data directory:

unzip adm\_olap\_v.X.X-XXX.zip -d adm\_olap/data/

2 Change directories to the loader base directory and run the loader script:

cd <unzip\_path>/adm\_olap/load/ ./load\_oracle.pl

#### **To load the zip files manually for MS SQL Server**

- 1 From Windows Explorer, copy the  $adm\_olap\_v.X.X-XXX$ . zip file to unzip\_path\adm\_olap\data\ folder.
- 2 Right-click the  $adm\_olap_v.X.X-XXX$ . zip file and unzip it to the same location.
- 3 From the Windows **Start** menu, select **Run** and type **cmd**. The command prompt appears.
- 4 Change directories to the loader base directory and run the loader script:

```
cd <unzip_path>\adm_olap\load\
load_sqlserver.pl
```
#### <span id="page-22-1"></span>**Checking the Status of the External Database Load Process**

Use the following log files to check the status of the load process to the external database:

- For Oracle, check: /unzip\_path/adm\_olap/load/oracle/log
- For MS.SQL, check: unzip\_path\adm\_olap\load\sqlserver\log

## <span id="page-23-0"></span>**Upgrading the External Database**

<span id="page-23-2"></span>**IMPORTANT** The upgrade process requires a complete uninstall of the existing database version and an installation of the new database version.

<span id="page-23-3"></span>Perform the following steps to upgrade the external database.

#### <span id="page-23-1"></span>**Upgrading for MS SQL**

When upgrading the external database for MS SQL:

- 1 Optionally, record the **Scheduled Task** configuration:
	- a From the Windows **Start** menu, navigate to **Setting** > **Control Panel** > **Scheduled tasks** and open the **sync\_adm\_olap** task.
	- b Record the configuration for later use.
- 2 Delete the **sync\_adm\_olap** task.
	- a From the Windows **Start** menu, navigate to **Setting** > **Control Panel** > **Scheduled tasks** and open the **sync\_adm\_olap** task.
	- b Right.click the **sync\_adm\_olap** task and click **Delete**.
- 3 Ensure that synchronization is not currently running as follows:
	- a Log in to the ADM Console as *admin* user.
	- b From the ADM Console, navigate to **Connectors** > **Reports** > **External Reports Scheme Integration Status**.
	- c If **Synchronization Status** indicates synchronization in progress, wait till it completes and then proceed with the upgrade.

**IMPORTANT** The following step clears the data in the external report database. The data is recovered once you perform a full synchronization after the upgrade is complete.

Ensure that SQL scripts are associated with SQL Server Management Studio before continuing.

- 4 Execute the following SQL scripts located in the adm\_olap/scheme/sqlserver folder using the user/password adm\_olap/adm\_olap (To execute, double.click the script):
	- drop\_constraints.sql
	- truncate\_data.sql
	- drop\_tables.sql
- 5 Execute the following SQL scripts located in the adm\_olap/scheme/sqlserver folder using a user with administrator permissions (To execute, double‐click the script):
	- drop\_olap\_schema.sql
	- drop\_database.sql
- 6 Backup the old adm\_olap folder that includes the sync.properties and sqlserver.properties files (It contains your configuration settings).
- 7 Proceed with the installation instructions in "Installing and [Configuring](#page-19-0) the External Database for MS SQL" on [page 20.](#page-19-0)

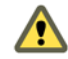

**CAUTION** Do not copy the new configuration files over the backed up configuration files. Use the backed up configuration files only as a reference to manually update the new file.

#### <span id="page-24-1"></span><span id="page-24-0"></span>**Upgrading for Oracle**

When upgrading the external database for Oracle:

- 1 Ensure the **sync\_adm\_olap** task is removed from the cron job as follows:
	- a At the command prompt, type:

**crontab -e**

- b Delete the task from the file.
- c Save and exit.
- 2 Log in to the ADM Console as *admin* user.
- 3 From the ADM Console, navigate to **Connectors** > **Reports** > **External Reports Scheme Integration Status** and check if the **Synchronization Status** is complete. If the status is **sync in progress**, wait for it to complete.
- 4 Backup the folder in which you originally installed the adm\_olap files. This folder includes the sync.properties and the oracle.properties files, that contains your configuration settings.

**IMPORTANT** The data in the external report database is lost as a result of the following step. The data is recovered once you perform a full synchronization after the upgrade is complete.

- 5 Execute the following scripts located in adm\_olap/scheme/oracle:
	- sqlplus adm\_olap/adm\_olap @ drop\_constraints.sql
	- sqlplus adm\_olap/adm\_olap @ truncate\_data.sql
	- sqlplus adm\_olap/adm\_olap @ drop\_tables.sql
- 6 Backup the old adm\_olap folder (includes the sync.properties and oracle.properties files, and contains your configuration settings).
- 7 Proceed with the installation instructions in "Installing and [Configuring](#page-15-0) the External Database for Oracle" on [page 16.](#page-15-0)

**CAUTION** Do not copy the new configuration files over the backed up configuration files. Use the backed up configuration files only as a reference to manually update the new file.

ADM Repository Reference Guide

## <span id="page-26-1"></span><span id="page-26-0"></span>**ADM ERD Schema 4**

<span id="page-26-2"></span>This chapter illustrates the table structure and dependencies within the ADM external database. It also describes the tables within the external database in alphabetical order:

This chapter includes the following topics:

- ["Overview](#page-27-0) of External Database Tables" on page 28
- ["Address"](#page-28-0) on page 29
- ["Change\\_Log"](#page-28-1) on page 29
- "CPU" on [page 29](#page-28-2)
- ["Database"](#page-29-0) on page 30
- ["Dependency"](#page-29-1) on page 30
- **THE ["Group\\_Membership"](#page-30-0)** on page 31
- ["Installed\\_Software"](#page-31-0) on page 32
- ["IP\\_Route"](#page-31-1) on page 32
- ["Java\\_EE"](#page-32-0) on page 33
- ["Network\\_Element"](#page-32-1) on page 33
- ["Network\\_Interface"](#page-33-0) on page 34
- "Port" on [page 35](#page-34-0)
- ["Property"](#page-34-1) on page 35
- ["Service"](#page-35-0) on page 36
- ["Storage\\_Device"](#page-35-1) on page 36
- ["Switch\\_Address\\_Forwarding"](#page-36-0) on page 37
- **Time"** on [page 37](#page-36-1)
- ["Usage\\_Metric"](#page-37-0) on page 38
- ["Usage\\_Metric\\_Baseline"](#page-37-1) on page 38
- ["Virtual\\_System\\_Settings"](#page-37-2) on page 38

## <span id="page-27-0"></span>**Overview of External Database Tables**

<span id="page-27-6"></span><span id="page-27-5"></span><span id="page-27-4"></span>This chapter provides information about the external database tables.

#### <span id="page-27-1"></span>**Database Structure and Dependencies**

<span id="page-27-7"></span>[Figure 4](#page-27-2)‐1 illustrates the structure and dependencies of the ADM external database. The arrows originate from a foreign key and arrow head points to the table keys.

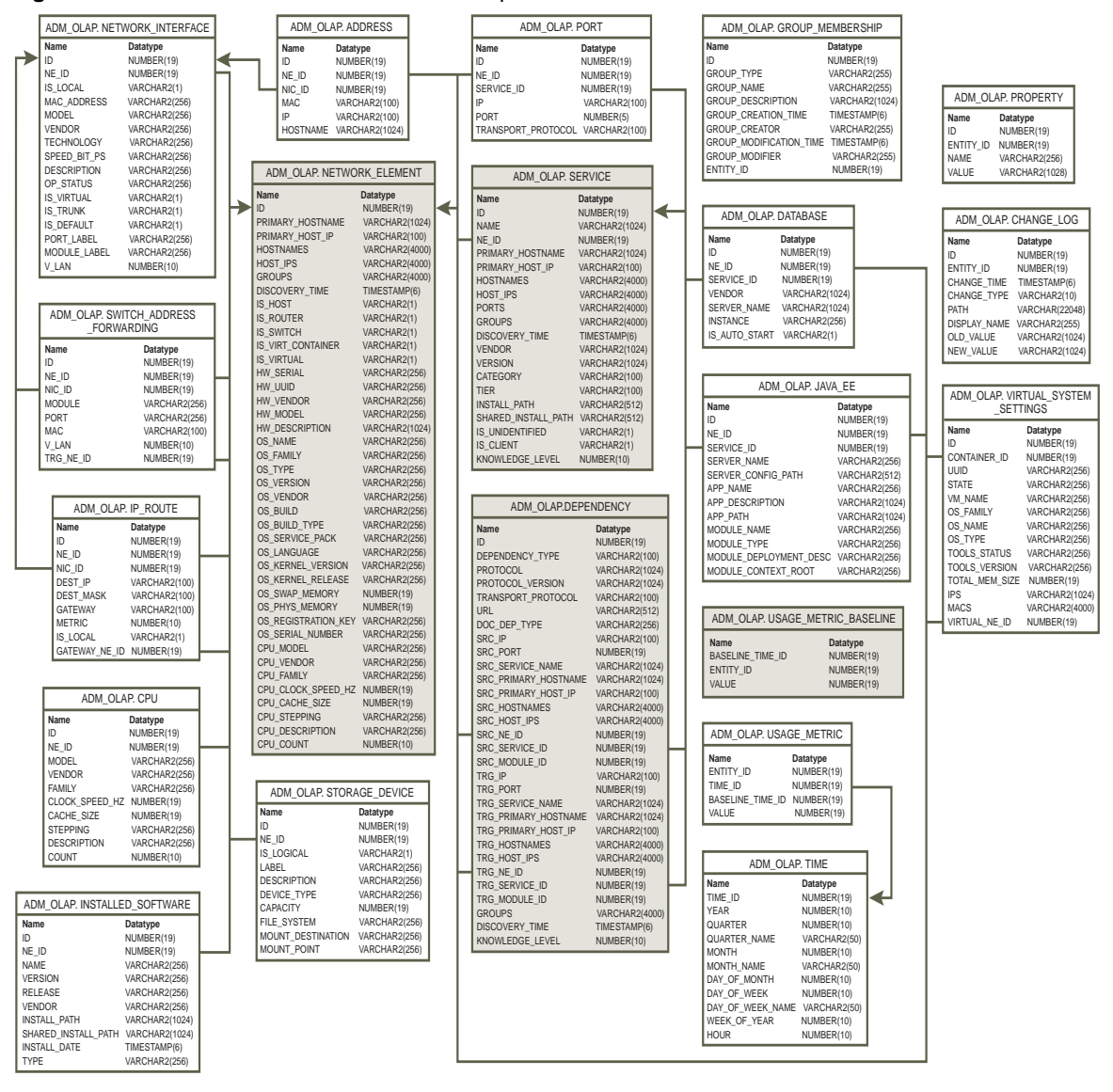

<span id="page-27-3"></span><span id="page-27-2"></span>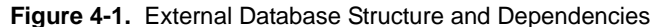

<span id="page-27-8"></span>**NOTE** Some of the commonly accessed data is duplicated in many tables to avoid redundant joins.

You can join the relation ENTITY\_ID (in Group\_Membership table, Usage\_Metric table, and so on) with Network\_Element table, Service table, and Dependency table although it is not shown in the ERD as a foreign key.

For display purpose, some data is aggregated to a comma‐separated list. For example:

- HOSTNAMES: A flat list of one or more host names.
- HOST IPS: A flat list of all IPs of a host.
- GROUPS: A flat list of groups the entity belongs to.

## <span id="page-28-0"></span>**Address**

Address table contains information about a network element consisting of the host name, IP address, and MAC address. [Table 4](#page-28-3)-1 lists the contents of the Address table.

<span id="page-28-6"></span>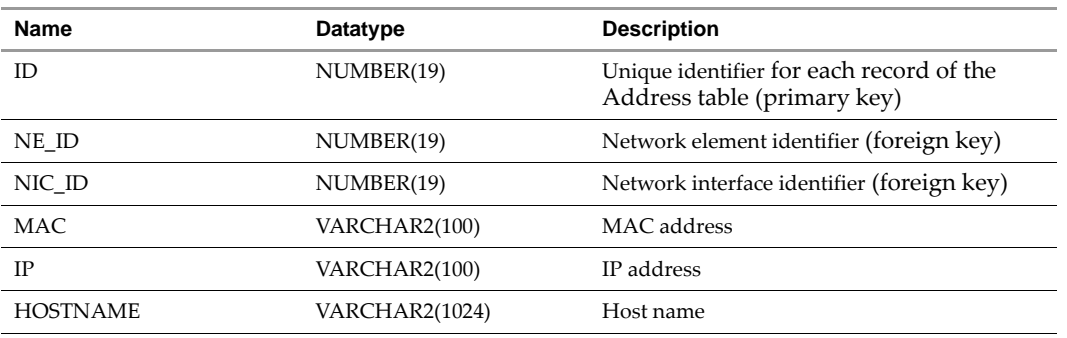

#### <span id="page-28-3"></span>**Table 4-1.** Address Table

## <span id="page-28-1"></span>**Change\_Log**

Change\_Log table captures the changes to entity data. [Table 4](#page-28-5)‐2 lists the contents of the Change\_Log table.

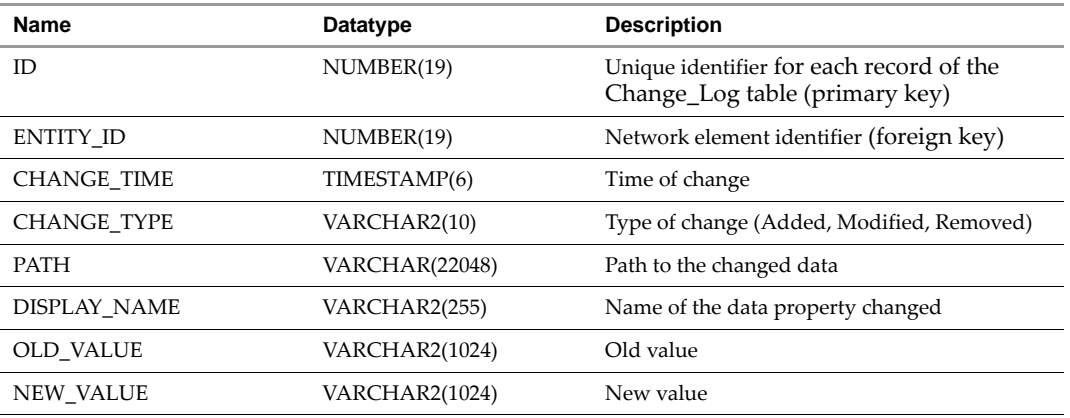

<span id="page-28-5"></span>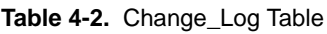

## <span id="page-28-2"></span>**CPU**

CPU table contains the processor information for a network element. The information is identical to the information in the network element table unless the machine has multiple types of processors. [Table 4](#page-28-4)‐3 lists the contents of the CPU table.

| <b>Datatype</b> | <b>Description</b>                                                  |
|-----------------|---------------------------------------------------------------------|
| NUMBER(19)      | Unique identifier for each record of the CPU<br>table (primary key) |
| NUMBER(19)      | Network element identifier (foreign key)                            |
| VARCHAR2(256)   | Processor model                                                     |
| VARCHAR2(256)   | Processor vendor                                                    |
| VARCHAR2(256)   | Processor family                                                    |
| NUMBER(19)      | Max clock speed in Hertz                                            |
| NUMBER(19)      | Cache size in Bytes                                                 |
| VARCHAR2(256)   | Processor version                                                   |
|                 |                                                                     |

<span id="page-28-4"></span>**Table 4-3.** CPU Table

**Table 4-3.** CPU Table (Continued)

| Name               | Datatype      | <b>Description</b>                                                                                                    |
|--------------------|---------------|----------------------------------------------------------------------------------------------------|
| <b>DESCRIPTION</b> | VARCHAR2(256) | Name of the processor                                                                                                    |
| <b>COUNT</b>       | NUMBER(10)    | Processor count detected by the operating<br>system (multi-core CPU is usually detected by<br>the operating system as several separate CPUs) |

## <span id="page-29-0"></span>**Database**

Database table contains database server and instance information. Several instances might exist for each server. [Table 4](#page-29-2)-4 lists the contents of the Database table.

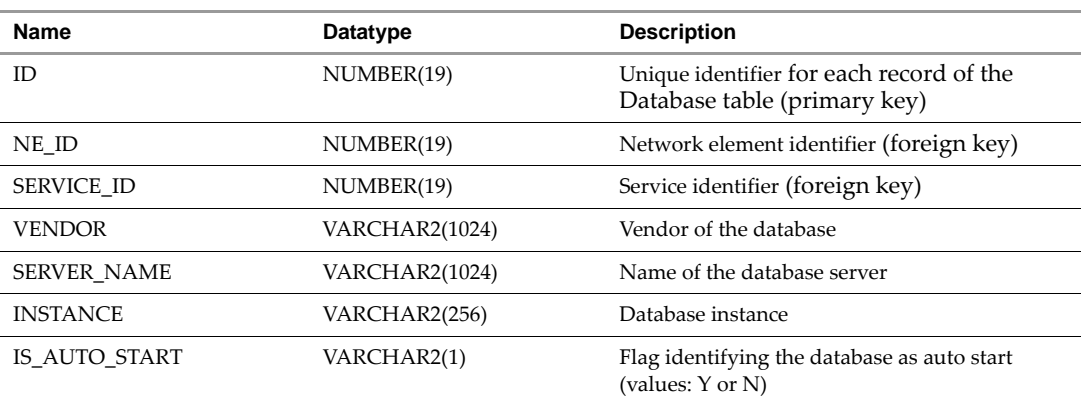

<span id="page-29-2"></span>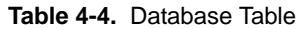

#### <span id="page-29-1"></span>**Dependency**

Dependency table represents the relationship between a source host or service and target host or service. [Table 4](#page-29-3)-5 lists the contents of the Dependency table.

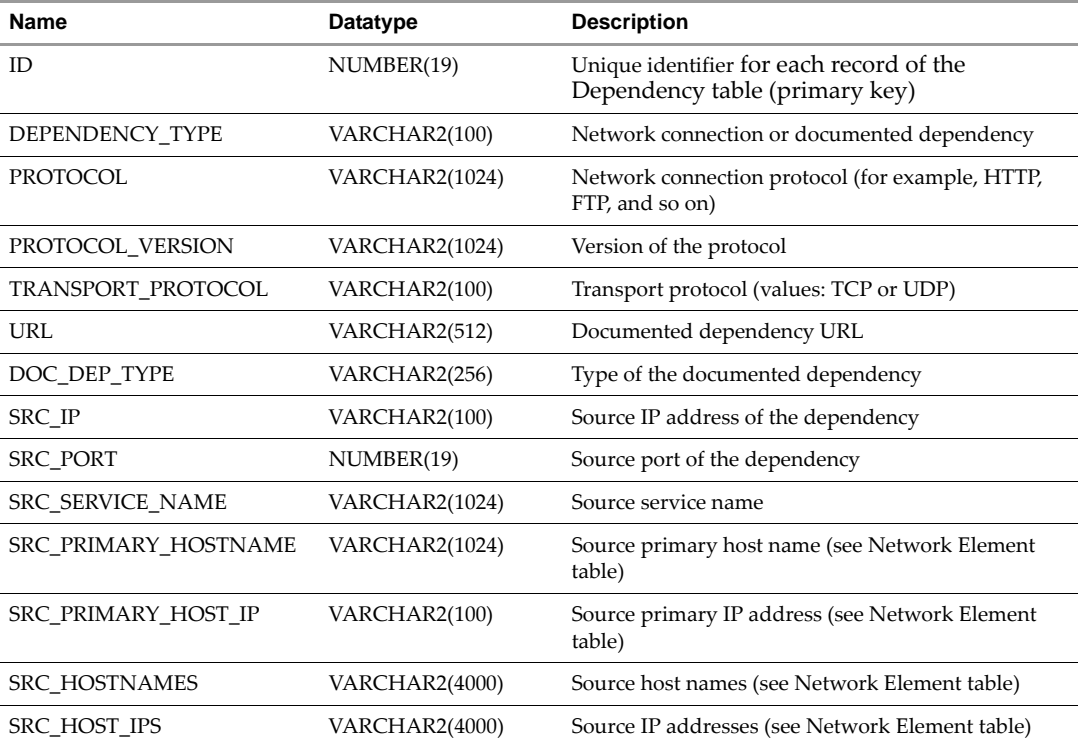

#### <span id="page-29-3"></span>**Table 4-5.** Dependency Table

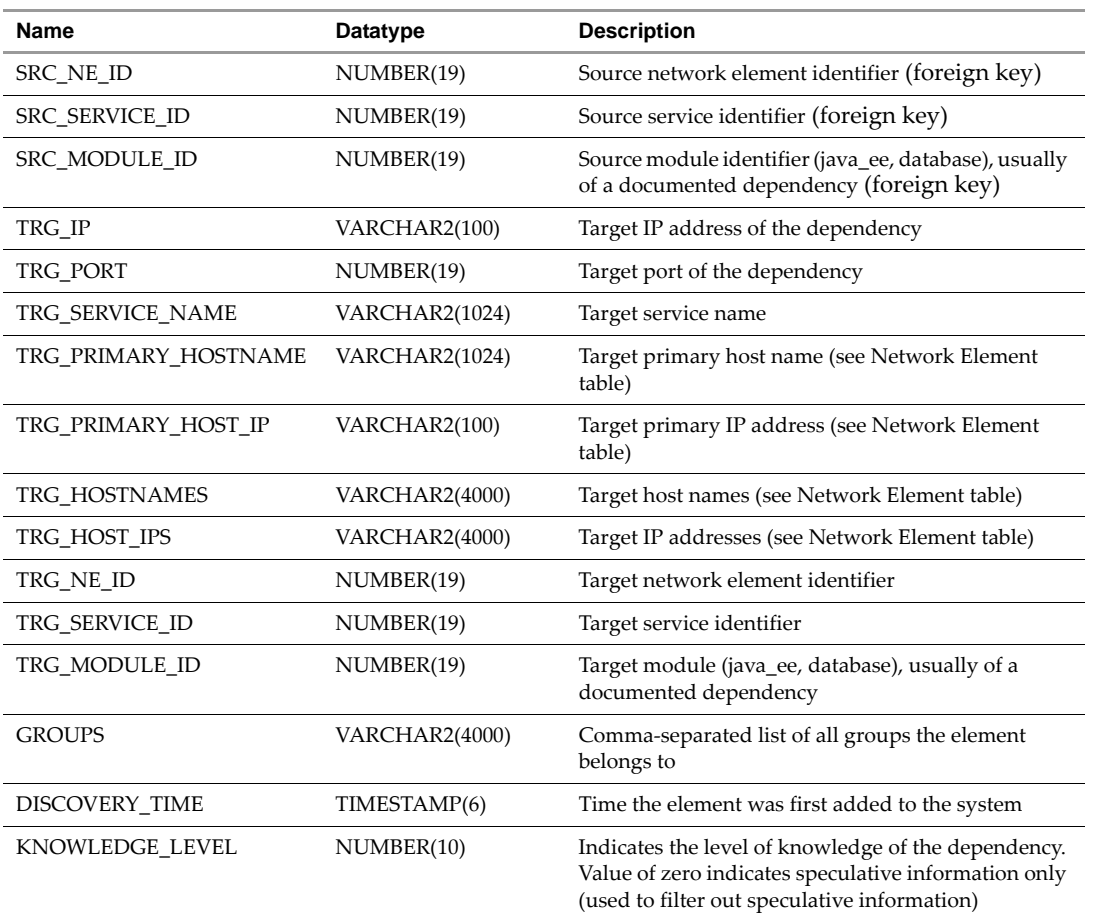

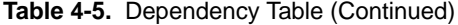

## <span id="page-30-0"></span>**Group\_Membership**

The groups within ADM contain entities as members. Group\_Membership table identifies an entity (network element, service, dependency) as a member of a group. [Table 4](#page-30-1)-6 lists the contents of the Group\_Membership table.

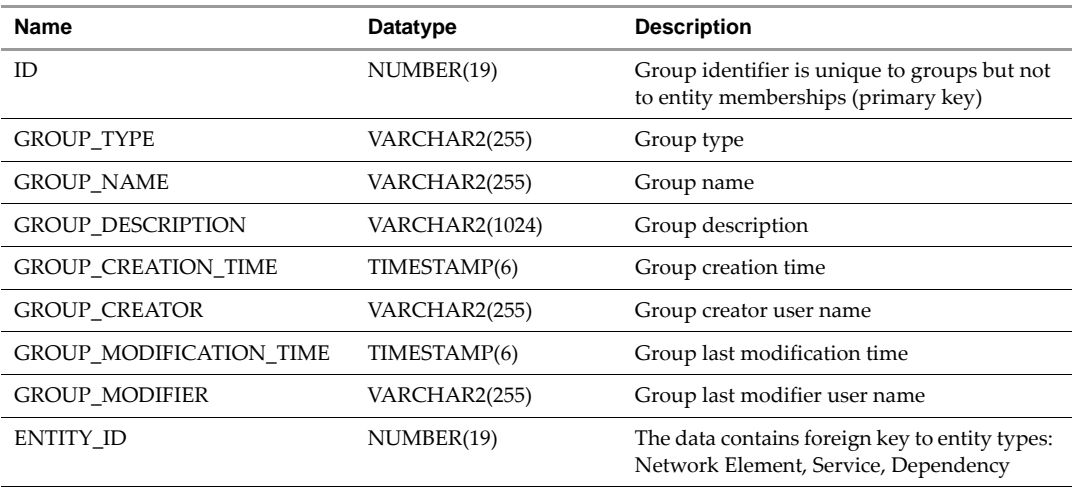

<span id="page-30-1"></span>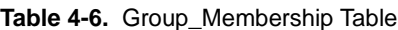

## <span id="page-31-0"></span>**Installed\_Software**

Installed\_Software table contains the information of software installed on a network element. Installed software can appear as both installed software and as a service on the network. Software information might also exist in the service table. [Table 4](#page-31-2)‐7 lists the contents of the Installed\_Software table.

| <b>Name</b>         | Datatype       | <b>Description</b>                                                                 |
|---------------------|----------------|------------------------------------------------------------------------------------|
| ID                  | NUMBER(19)     | Unique identifier for each record of the<br>Installed Software table (primary key) |
| NE ID               | NUMBER(19)     | Network element identifier (foreign key)                                           |
| <b>NAME</b>         | VARCHAR2(256)  | Software name                                                                      |
| <b>VERSION</b>      | VARCHAR2(256)  | Software version                                                                   |
| <b>RELEASE</b>      | VARCHAR2(256)  | Software release number                                                            |
| <b>VENDOR</b>       | VARCHAR2(256)  | Software vendor                                                                    |
| <b>INSTALL PATH</b> | VARCHAR2(1024) | Path of the installation                                                           |
| SHARED INSTALL PATH | VARCHAR2(1024) | Path of the shared installation                                                    |
| <b>INSTALL DATE</b> | TIMESTAMP(6)   | Date of installation                                                               |
| <b>TYPE</b>         | VARCHAR2(256)  | Type of software (for example, application,<br>driver, patch and so on)            |

<span id="page-31-2"></span>. **Table 4-7.** Installed\_Software Table

## <span id="page-31-1"></span>**IP\_Route**

IP\_Route table contains IP (layer 3) routing information for a network element. [Table 4](#page-31-3)‐8 lists the contents of the IP\_Route table.

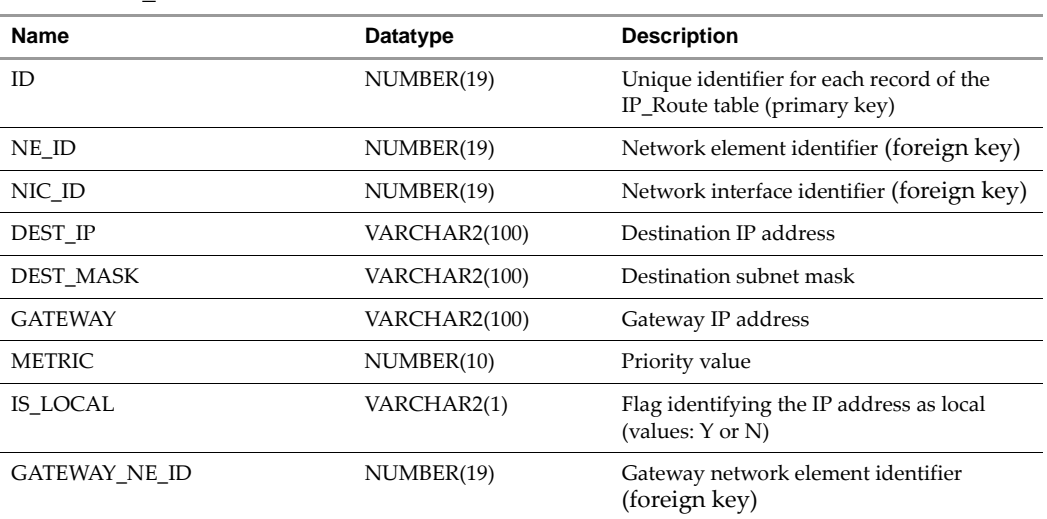

#### <span id="page-31-3"></span>**Table 4-8.** IP\_Route Table

## <span id="page-32-0"></span>**Java\_EE**

Java\_EE table contains Java Enterprise Edition components such as Application Server, JEE Application, and modules (jar, war, ear, and so on). [Table 4](#page-32-2)‐9 lists the contents of the Java\_EE table.

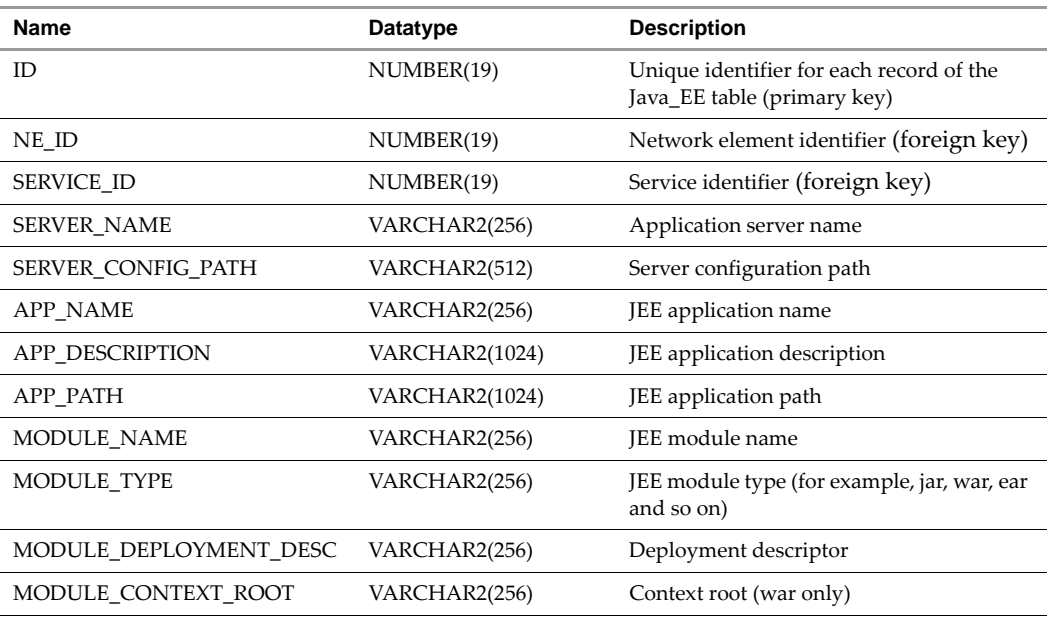

#### <span id="page-32-2"></span>**Table 4-9.** Java\_EE Table

## <span id="page-32-1"></span>**Network\_Element**

Network\_Element table contains computer system information, which could be any combination of host, router, and switch. [Table 4](#page-32-3)‐10 lists the contents of the Network\_Element table.

| <b>Name</b>       | Datatype       | <b>Description</b>                                                              |
|-------------------|----------------|---------------------------------------------------------------------------------|
| ID                | NUMBER(19)     | Unique identifier for each record of the<br>Network_Element table (primary key) |
| PRIMARY_HOSTNAME  | VARCHAR2(1024) | Primary host name                                                               |
| PRIMARY HOST IP   | VARCHAR2(100)  | Primary IP address of the host                                                  |
| <b>HOSTNAMES</b>  | VARCHAR2(4000) | Comma-separated list of all host names                                          |
| HOST IPS          | VARCHAR2(4000) | Comma-separated list of all IP addresses                                        |
| <b>GROUPS</b>     | VARCHAR2(4000) | Comma-separated list of all groups the network<br>element belongs to            |
| DISCOVERY TIME    | TIMESTAMP(6)   | Time the network element was first added to the<br>system                       |
| IS HOST           | VARCHAR2(1)    | Flag identifying the network element as a host<br>(values: Y or N)              |
| IS ROUTER         | VARCHAR2(1)    | Flag identifying the network element as a router<br>(values: Y or N)            |
| IS SWITCH         | VARCHAR2(1)    | Flag identifying the network element as a switch<br>(values: Y or N)            |
| IS VIRT CONTAINER | VARCHAR2(1)    | Flag identifying the network element as virtual<br>container (values: Y or N)   |
| <b>IS VIRTUAL</b> | VARCHAR2(1)    | Flag identifying the network element as a virtual<br>machine (values: Y or N)   |
| <b>HW SERIAL</b>  | VARCHAR2(256)  | Serial number of the target host                                                |

<span id="page-32-3"></span>**Table 4-10.** Network\_Element Table

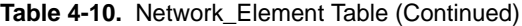

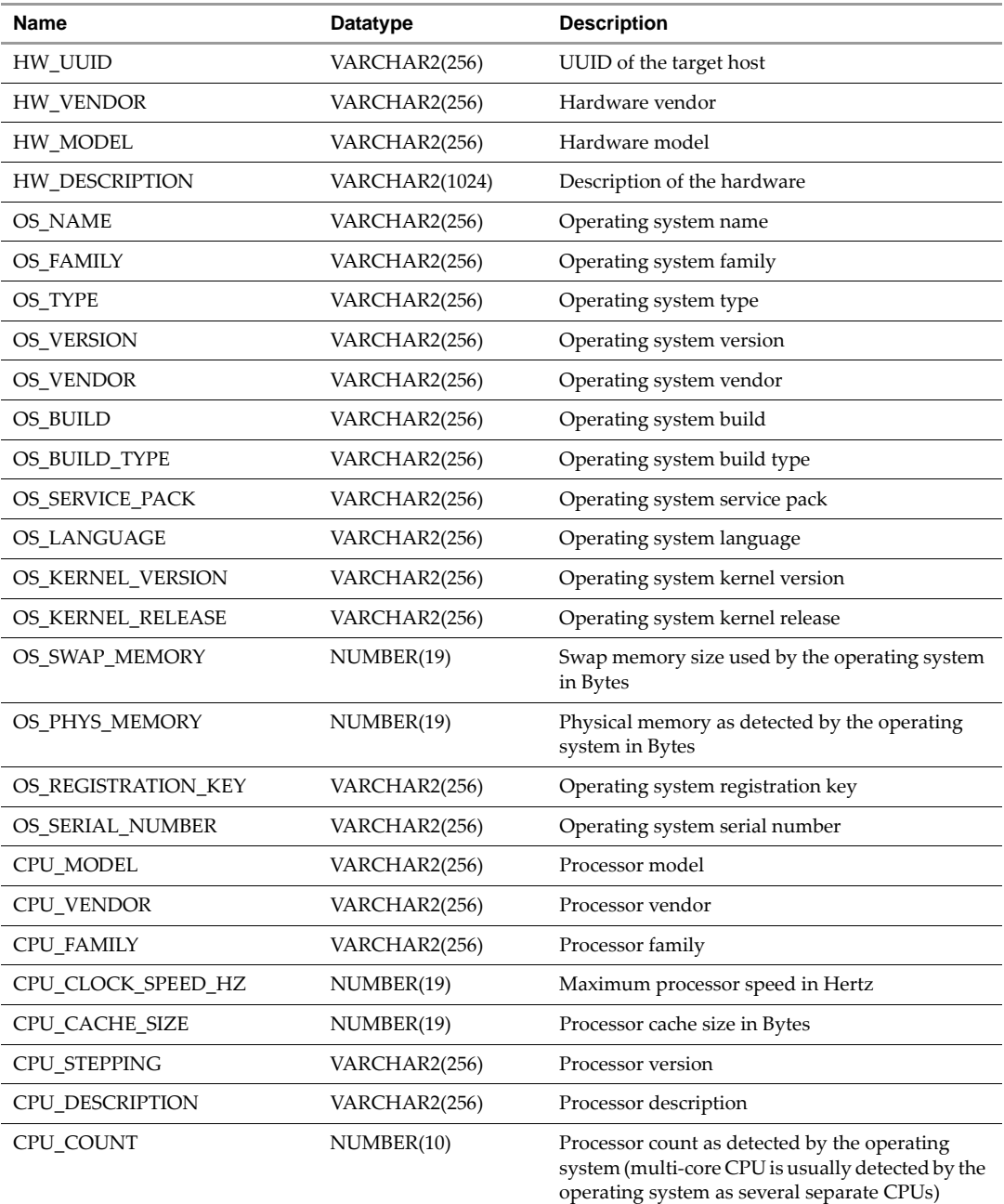

## <span id="page-33-0"></span>**Network\_Interface**

Network\_Interface table contains network interface card or switch port information. [Table 4](#page-33-1)‐11 lists the contents of the Network\_Interface table.

| <b>Name</b> | Datatype      | <b>Description</b>                                                                |
|-------------|---------------|-----------------------------------------------------------------------------------|
| ID          | NUMBER(19)    | Unique identifier for each record of the<br>Network Interface table (primary key) |
| NE ID       | NUMBER(19)    | Network element identifier (foreign key)                                          |
| IS LOCAL    | VARCHAR2(1)   | Flag identifying the IP address assigned to the<br>NIC as local (values: Y or N)  |
| MAC ADDRESS | VARCHAR2(256) | MAC address of the NIC                                                            |

<span id="page-33-1"></span>**Table 4-11.** Network\_Interface Table

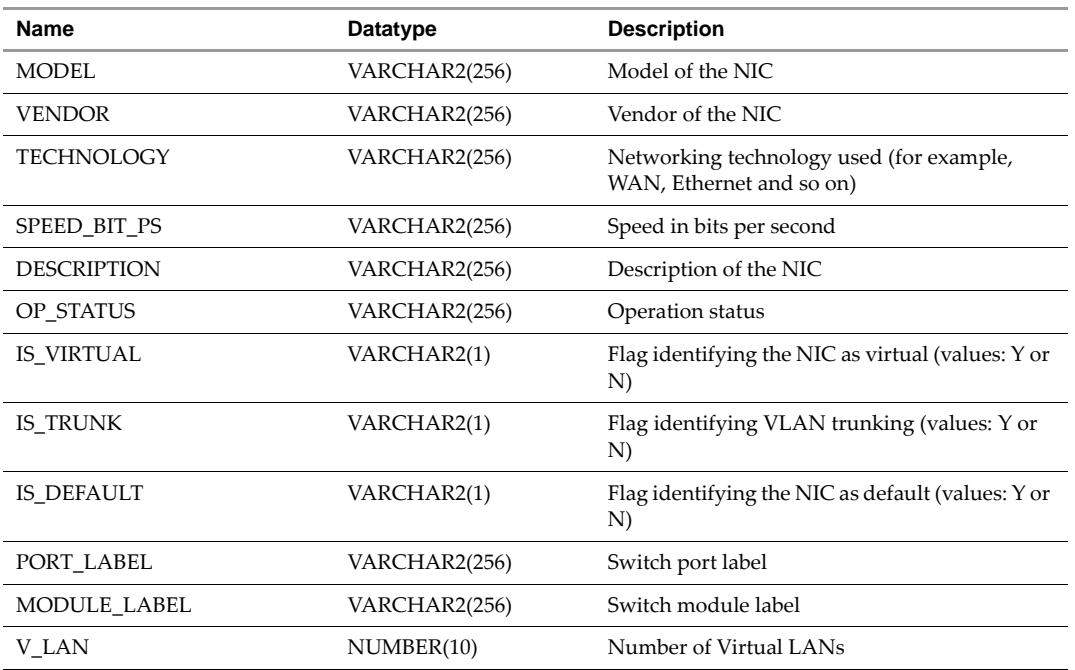

**Table 4-11.** Network\_Interface Table (Continued)

SPEED\_BIT\_PS was speed\_mb in version 5.3 of ADM

#### <span id="page-34-0"></span>**Port**

Port table represents a logical network port to which a service binds to (for example, an HTTP server binds to port 80). [Table 4](#page-34-2)‐12 lists the contents of the Port table.

| <b>Name</b>        | Datatype      | <b>Description</b>                                                   |
|--------------------|---------------|----------------------------------------------------------------------|
| ID                 | NUMBER(19)    | Unique identifier for each record of the Port<br>table (primary key) |
| NE ID              | NUMBER(19)    | Network element identifier (foreign key)                             |
| <b>SERVICE ID</b>  | NUMBER(19)    | Service identifier (foreign key)                                     |
| ΙP                 | VARCHAR2(100) | IP address                                                           |
| <b>PORT</b>        | NUMBER(5)     | Port number                                                          |
| TRANSPORT PROTOCOL | VARCHAR2(100) | Transport protocol (values: TCP or UDP)                              |

<span id="page-34-2"></span>**Table 4-12.** Port Table

## <span id="page-34-1"></span>**Property**

Property table contains general purpose properties (name‐value pairs), such as URLs on HTTP servers and tables on database-related dependencies. [Table 4](#page-34-3)-13 lists the contents of the Property table.

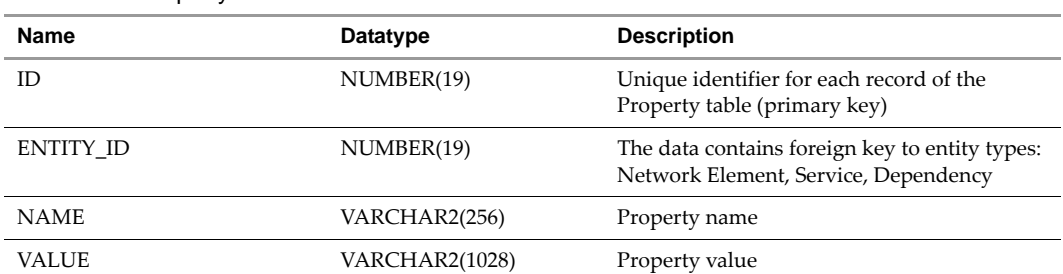

<span id="page-34-3"></span>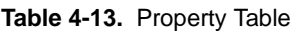

## <span id="page-35-0"></span>**Service**

Service table contains information about a software service running on the network element (usually exposed through a network port). [Table 4](#page-35-2)-14 lists the contents of the Service table.

| Name                | <b>Datatype</b> | <b>Description</b>                                                                                                    |
|---------------------|-----------------|----------------------------------------------------------------------------------------------------|
| ID                  | NUMBER(19)      | Unique identifier for each record of the Service<br>table (primary key)                                                                                    |
| <b>NAME</b>         | VARCHAR2(1024)  | Service name if known (null if unknown)                                                                                                    |
| NE_ID               | NUMBER(19)      | Network element identifier (foreign key)                                                                                                    |
| PRIMARY_HOSTNAME    | VARCHAR2(1024)  | Primary host name of the containing host (see<br>Network Element table)                                                                                    |
| PRIMARY_HOST_IP     | VARCHAR2(100)   | Primary IP address of the containing host (see<br>Network Element table)                                                                                   |
| <b>HOSTNAMES</b>    | VARCHAR2(4000)  | Comma-separated list of all hosts (see Network<br>Element table)                                                                                           |
| HOST_IPS            | VARCHAR2(4000)  | Comma-separated list of all host IP addresses (see<br>Network Element table)                                                                               |
| <b>PORTS</b>        | VARCHAR2(4000)  | Ports that consume the service                                                                                                    |
| <b>GROUPS</b>       | VARCHAR2(4000)  | Comma-separated list of all groups the element<br>belongs to                                                                                               |
| DISCOVERY_TIME      | TIMESTAMP(6)    | Time the element was first added to the system                                                                                                    |
| <b>VENDOR</b>       | VARCHAR2(1024)  | Service vendor                                                                                                    |
| <b>VERSION</b>      | VARCHAR2(1024)  | Service version                                                                                                    |
| <b>CATEGORY</b>     | VARCHAR2(100)   | Category of the service (for example, application<br>server, database server, web server, and so on)                                                       |
| TIER                | VARCHAR2(100)   | Tier of the service (for example, application,<br>database, and so on)                                                                                     |
| <b>INSTALL PATH</b> | VARCHAR2(512)   | Installation path                                                                                                    |
| SHARED_INSTALL_PATH | VARCHAR2(512)   | Shared installation path                                                                                                    |
| IS UNIDENTIFIED     | VARCHAR2(1)     | Flag indicating the service as unidentified service<br>(values: Y or N)                                                                                    |
| IS_CLIENT           | VARCHAR2(1)     | Flag identifying the service as client service<br>(values: Y or N)                                                                                         |
| KNOWLEDGE_LEVEL     | NUMBER(10)      | Indicates the level of knowledge of the service. A<br>value of zero indicates speculative information<br>only (used to filter out speculative information) |

<span id="page-35-2"></span>**Table 4-14.** Service Table

## <span id="page-35-1"></span>**Storage\_Device**

Storage\_Device table represents network element storage device. It contains both logical drives (such as partitions) and physical drives. [Table 4](#page-35-3)‐15 lists the contents of the Storage\_Device table.

| Name       | Datatype    | <b>Description</b>                                                             |
|------------|-------------|--------------------------------------------------------------------------------|
| ID         | NUMBER(19)  | Unique identifier for each record of the<br>Storage Device table (primary key) |
| NE ID      | NUMBER(19)  | Network element identifier (foreign key)                                       |
| IS LOGICAL | VARCHAR2(1) | Flag identifying the volume as logical volume<br>(values: Y or N)              |

<span id="page-35-3"></span>. **Table 4-15.** Storage\_Device Table

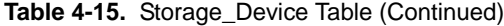

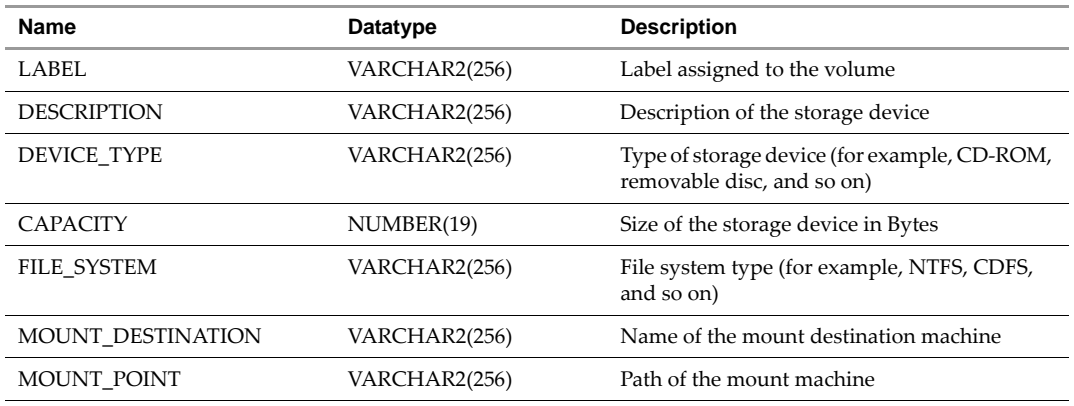

## <span id="page-36-0"></span>**Switch\_Address\_Forwarding**

Switch\_Address\_Forwarding table contains address forwarding information of a switch (layer 2). [Table 4](#page-36-2)‐16 lists the contents of the Switch\_Address\_Forwarding table.

| <b>Name</b>        | Datatype      | <b>Description</b>                                                                        |
|--------------------|---------------|-------------------------------------------------------------------------------------------|
| <b>ID</b>          | NUMBER(19)    | Unique identifier for each record of the<br>Switch Address Forwarding table (primary key) |
| $NE$ <sub>ID</sub> | NUMBER(19)    | Network element identifier (foreign key)                                                  |
| NIC ID             | NUMBER(19)    | Network interface identifier (foreign key)                                                |
| <b>MODULE</b>      | VARCHAR2(256) | Switch module                                                                             |
| <b>PORT</b>        | VARCHAR2(256) | Switch port                                                                               |
| MAC.               | VARCHAR2(100) | Forward MAC address                                                                       |
| V LAN              | NUMBER(10)    | Virtual LAN                                                                               |
| TRG NE ID          | NUMBER(19)    | Forward network element identifier (foreign key)                                          |

<span id="page-36-2"></span>**Table 4-16.** Switch\_Address\_Forwarding Table

## <span id="page-36-1"></span>**Time**

Time table contains the time information. [Table 4](#page-36-3)‐17 lists the contents of the Time table.

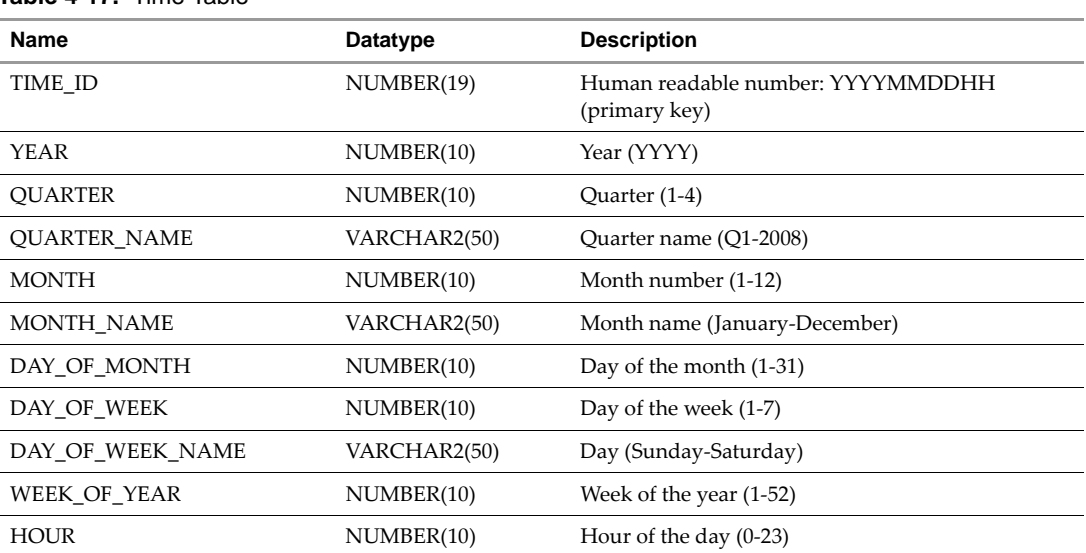

#### <span id="page-36-3"></span>**Table 4-17.** Time Table

## <span id="page-37-0"></span>**Usage\_Metric**

Usage Metric table is a multi-dimensional OLAP fact table for capturing the demand of Dependency, Service, and Network Element. The granularity of the data is of a single hour. Together with the time table and the related entities, it is sliced and diced as needed. [Table 4](#page-37-4)-18 lists the contents of the Usage\_Metric table.

| <b>Name</b>             | Datatype   | <b>Description</b>                                                                                               |
|-------------------------|------------|----------------------------------------------------------------------------------------------------|
| <b>ENTITY ID</b>        | NUMBER(19) | The data contains foreign key to entity types:<br>Network Element, Service, and Dependency                       |
| TIME ID                 | NUMBER(19) | Time identifier (foreign key)                                                                                    |
| <b>BASELINE TIME ID</b> | NUMBER(19) | Baseline time identifier contains the hour part of<br>the TIME ID. The baseline is for 24 hours (foreign<br>key) |
| <b>VALUE</b>            | NUMBER(19) | The number of network transactions in the given<br>time (hour granularity)                                       |

<span id="page-37-4"></span>**Table 4-18.** Usage Metric Table

## <span id="page-37-1"></span>**Usage\_Metric\_Baseline**

Usage\_Metric\_Baseline table describes the baseline usage composed of the entityʹs usage metric accumulated within the first 24 hours after it is detected by the system. [Table 4](#page-37-5)‐19 lists the contents of the Usage\_Metric\_Baseline table.

<span id="page-37-5"></span>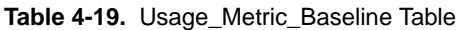

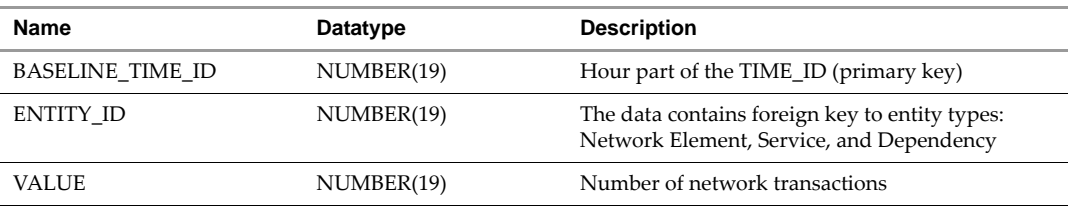

## <span id="page-37-2"></span>**Virtual\_System\_Settings**

Virtual\_System\_Settings table represents the virtual system settings on a specific virtual container machine. [Table 4](#page-37-3)‐20 lists the contents of the Virtual\_System\_Settings table (Introduced in version 6.0 of ADM).

| <b>Name</b>          | Datatype      | <b>Description</b>                                                                              |
|----------------------|---------------|-------------------------------------------------------------------------------------------------|
| <b>ID</b>            | NUMBER(19)    | Unique identifier for each record of the<br>Virtual System Settings table (primary key)         |
| CONTAINER ID         | NUMBER(19)    | Network element identifier on which the current<br>virtual system settings reside (foreign key) |
| <b>UUID</b>          | VARCHAR2(256) | Unique identifier of the virtual host                                                           |
| <b>STATE</b>         | VARCHAR2(256) | State of the virtual host                                                                       |
| <b>VM NAME</b>       | VARCHAR2(256) | Name of the virtual host                                                                        |
| <b>OS FAMILY</b>     | VARCHAR2(256) | Operating system family of the virtual host                                                     |
| <b>OS NAME</b>       | VARCHAR2(256) | Operating system name of the virtual host                                                       |
| OS TYPE              | VARCHAR2(256) | Operating system type of the virtual host                                                       |
| <b>TOOLS STATUS</b>  | VARCHAR2(256) | VMware tools status                                                                             |
| <b>TOOLS VERSION</b> | VARCHAR2(256) | VMware tools version                                                                            |
| TOTAL MEM SIZE       | NUMBER(19)    | Total memory of the virtual host                                                                |

<span id="page-37-3"></span>**Table 4-20.** Virtual\_System\_Settings Table

| <b>Name</b>   | Datatype       | <b>Description</b>                                                                          |
|---------------|----------------|---------------------------------------------------------------------------------------------|
| <b>IPS</b>    | VARCHAR2(1024) | List of IP addresses that are available on the virtual<br>host                              |
| <b>MACS</b>   | VARCHAR2(4000) | List of MAC addresses that are available on the<br>virtual host                             |
| VIRTUAL NE ID | NUMBER(19)     | Network element identifier of the virtual host<br>connected on the other side (foreign key) |

**Table 4-20.** Virtual\_System\_Settings Table (Continued)

ADM Repository Reference Guide

## <span id="page-40-1"></span><span id="page-40-0"></span>**ADM Custom Reports 5**

<span id="page-40-6"></span>This chapter provides information on ["Creating](#page-40-2) Custom Reports" on page 41.

## <span id="page-40-2"></span>**Creating Custom Reports**

Most reports are generated from the four core tables demonstrated in [Figure 4](#page-27-3)-1. The reports cover inventory, dependency, and usage. The rest of the data is joined for special reports without much complication. The following are examples of reports that are generated from the ADM external database.

#### <span id="page-40-3"></span>**Host Inventory**

The following script generates a report of all hosts that were discovered between 4:54 P.M., October 29, 2006 and 5:04 P.M., October 13, 2007:

select ne.host\_ips, ne.hostnames, ne.groups, ne.discovery\_time from network\_element ne where discovery\_time between to\_date('2006-29-10 16:54:00', 'yyyy-dd-mm hh24:mi:ss') and to\_date('2007-13-10 17:04:00', 'yyyy-dd-mm hh24:mi:ss')

#### <span id="page-40-4"></span>**Connection Inventory**

For the specified type of connection, source service, and IP addresses, the report displays the connection type, version, source service, source host, port, IP address, and discovery date:

```
select dep.protocol, dep.groups, dep.src_service_name, dep.src_hostnames, dep.src_port, 
               dep.trg_service_name, dep.trg_hostnames, dep.trg_port, dep.discovery_time
from dependency dep
where discovery_time between 
to_date('2006-29-10 16:54:00', 'yyyy-dd-mm hh24:mi:ss') and to_date('2007-13-10 17:04:00', 
               'yyyy-dd-mm hh24:mi:ss')
```
#### <span id="page-40-5"></span>**Most Used Services**

This report list the 10 most used services used for a selected date and time:

```
select * from 
(
select service.primary_host_ip, service.primary_hostname, service.name, service.version, 
               service.vendor, service.category, max(value)as peak, sum(value) as transactions
from usage_metric metric inner join service service on service.id = metric.entity_id
where metric.time_id between 2006102916 and 2007101317 and service.name is not null
group by service.name, service.version, service.vendor, service.category, 
               service.primary_hostname, primary_host_ip
)
where rownum \leq 10
```
#### <span id="page-41-0"></span>**Application Dependency**

For the specified Business Application, this report shows each host and service the application depends on and each host and service that depends on it (if any):

```
select distinct 0 as degree, grp.group_name, service.name, service.version, service.vendor, 
               service.category, service.primary_host_ip, service.primary_hostname, 
               service.discovery_time
from dependency dep inner join group_membership grp on grp.entity_id = dep.id
inner join service service on service.id =dep.src_service_id 
where service.name is not null and grp.group_name = '111'
union 
select distinct 1 as degree, grp.group_name, service.name, service.version, service.vendor, 
               service.category, 
service.primary_host_ip, service.primary_hostname, service.discovery_time
```
from dependency dep inner join group\_membership grp on grp.entity\_id = dep.id inner join service service on service.id =dep.trg\_service\_id

where service.name is not null and grp.group\_name = '111'

## <span id="page-42-0"></span>**Index**

## **A**

ADM components **[7](#page-6-5)**

## **C**

configuration **[16](#page-15-3)** for MS SQL **[21](#page-20-1)** for Oracle **[18](#page-17-1)** custom reports **[41](#page-40-6)**

#### **D**

database dependencies **[28](#page-27-4)** database structure **[28](#page-27-5)**

## **E**

ERD schema **[27](#page-26-2)** external database **[28](#page-27-6)** external reports **[11](#page-10-5)**

#### **F**

flat file creation **[9](#page-8-0)** foreign key **[28](#page-27-7)** FTP **[8](#page-7-3)**, **[11](#page-10-6)**

### **H**

hardware requirements **[15](#page-14-6)**

#### **I**

installation **[16](#page-15-4)** for MS SQL **[20](#page-19-4)** for Oracle **[16](#page-15-5)**

**L**

loading data to the external database **[23](#page-22-2)**

#### **M**

MS SQL as the external database **[16](#page-15-6)**

#### **O**

Oracle as the external database **[15](#page-14-7)**

#### **P**

policy **[8](#page-7-4)** primary key **[29](#page-28-6)**

### **R**

report **[8](#page-7-5)**

## **S**

scheduling **[12](#page-11-0)** SFTP **[12](#page-11-1)** software requirements **[15](#page-14-8)** status of the load process **[23](#page-22-3)** synchronizing the external database **[8](#page-7-6)**

## **T**

table join **[28](#page-27-8)**

#### **U**

upgrading the external database **[24](#page-23-2)** for MS SQL **[24](#page-23-3)** for Oracle **[25](#page-24-1)**

ADM Repository Reference Guide